# **CrossCursor**

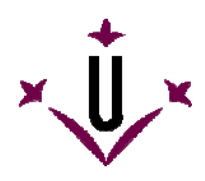

Cátedra de Accesibilidad a las TIC Indra - Fundación Adecco

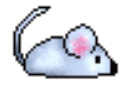

Universidad de Lleida

# Manual de uso y preguntas frecuentes

## **¿Qué es CrossCursor?**

CrossCursor es un programa gratuito diseñado para controlar el ratón del ordenador mediante un menú iterativo. Una vez ejecutado, CrossCursor aparecerá en la esquina superior izquierda de la pantalla para controlar el cursor.

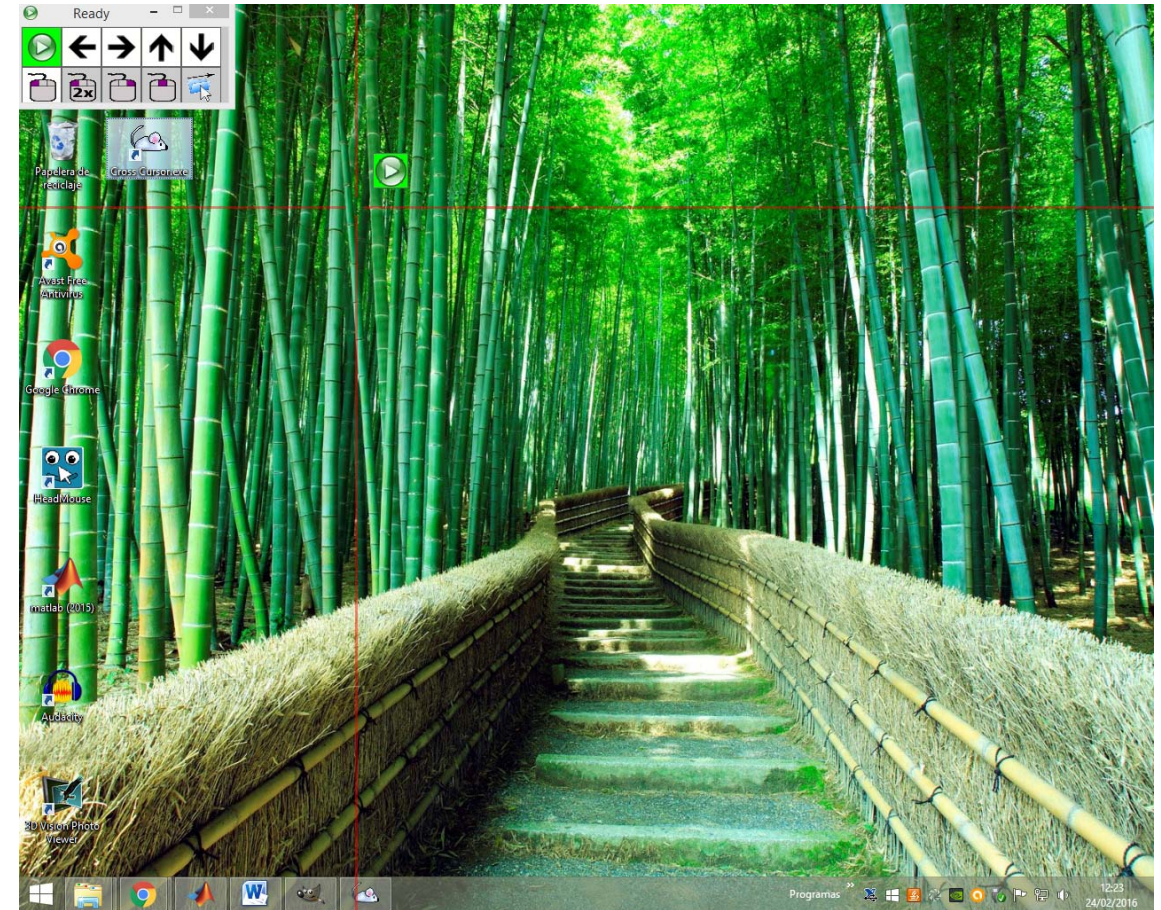

Tras cinco segundos de inactividad, CrossCursor empezará a iterar entre las distintas opciones del menú. Cuando el programa resalte la opción deseada, el usuario puede confirmar la acción mediante el clic izquierdo del ratón o presionando una tecla.

## **¿Dónde se puede descargar la última versión de CrossCursor?**

Desde la web de la Universidad de Lleida: http://robotica.udl.cat

# **¿Se debe pagar o registrarse para utilizarlo?**

Gracias a la Universidad de Lleida, Indra y la Fundación Adecco, el programa CrossCursor se ofrece de forma gratuita y no requiere ningún tipo de pago o registro. No se autoriza la modificación o adaptación del programa CrossCursor.

#### **¿Puede utilizarse en una empresa, centro docente o centro de formación?**

Si, es la finalidad con la que ha sido diseñado CrossCursor.

#### **¿Cómo se instala?**

CrossCursor no requiere instalación.

CrossCursor consta de un único ejecutable que se ofrece en un fichero comprimido. El ejecutable de CrossCursor puede descomprimirse y copiarse en cualquier directorio. Para ejecutar CrossCursor simplemente hacer doble-clic sobre CrossCursor.exe.

#### **¿Qué sistemas operativos soportan la herramienta?**

CrossCursor ha sido diseñado para ser utilizado en Windows XP, Windows Vista, Windows 7 y Windows 8 y funciona igualmente en W10.

Lo sentimos pero CrossCursor no está disponible para MacOS, Linux, IOS, ni Android.

#### **Guía rápida: ¿Cómo utilizar CrossCursor?**

Una vez iniciado CrossCursor se mostrará una ventana en la esquina superior izquierda de la pantalla. Al hacer clic cobre la acción  $\bigcirc$ , el icono activo de CrossCursor empezará a iterar sobre los elementos mostrados en el menú. El usuario indica qué opcion desea realizar mediante una acción de clic. CrossCursor también puede configurarse para ser activado mediante cualquier pulsación de tecla de un teclado.

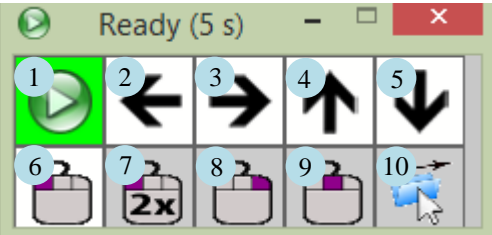

Elementos de la imagen:

- 1- **Empezar/pausar:** Al hacer clic, CrossCursor empezará a iterar sobre los elementos del menú.
- 2- **Desplazar el cursor a la izquierda:** El cursor empezará a moverse hacia la izquierda hasta que se haga clic de nuevo.
- 3- **Desplazarcursor a la derecha:** El cursor empezará a moverse hacia la derecha hasta que se haga clic de nuevo.
- 4- **Desplazar cursor hacia arriba:** El cursor empezará a moverse hacia arriba hasta que se haga clic de nuevo.
- 5- **Desplazar cursor hacia abajo:** El cursor empezará a moverse hacia abajo hasta que se haga clic de nuevo.
- 6- **Clic izquierdo:** Convierte el clic en un clic izquierdo en la posición del cursor en pantalla.
- 7- **Doble clic izquierdo:** Convierte el clic en un doble-clic izquierdo en la posición del cursor en pantalla.
- 8- **Clic derecho:** Convierte el clic en un clic derecho en la posición del cursor en pantalla.
- 9- **Clic con la rueda del ratón:** Convierte el clic en un clic de la rueda del ratón en la posición del cursor en pantalla.
- 10- **Arrastrar:** Convierte el clic en una acción de arrastrar fichero que se mantiene activa hasta

seleccionar la opción de hacer clic<br>...

### **Guía rápida: ¿Cómo puedo cambiar la configuración?**

El menú de configuración solo aparece cuando se hace clic sobre la ventana de CrossCursor mediante un ratón convencional. A continuación aparece la siguiente ventana de configuración:

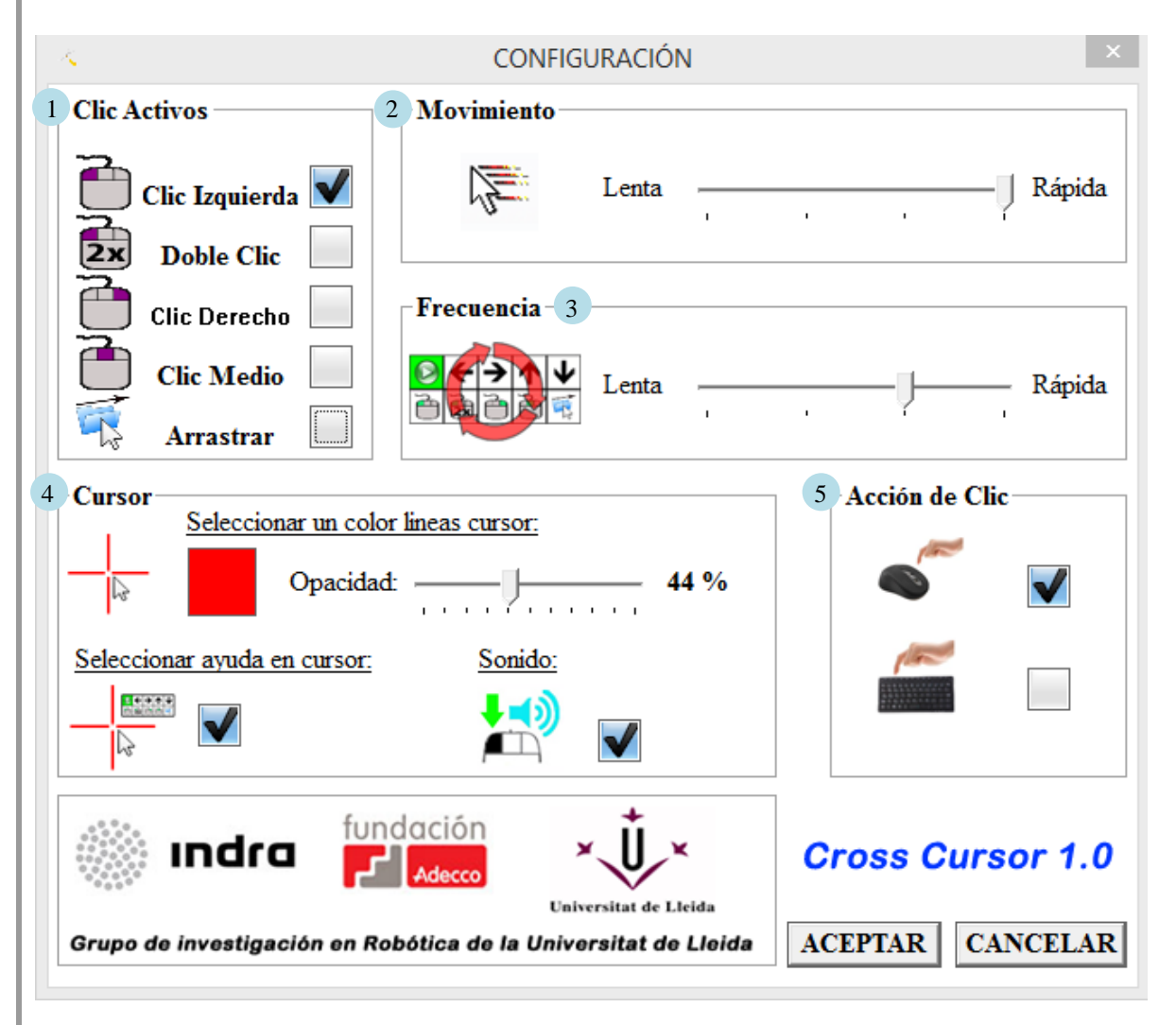

Elementos de la imagen:

- 1. **Clic Activos:** Permite activar y desactivar las opciones de clic que muestra la ventana.
- 2. **Movimiento:** Permite ajustar la velocidad a la que se desplaza el cursor.
- 3. **Frecuencia:** Permite ajustar el tiempo que tarda CrossCursor en iterar entre los elementos del menú.
- 4. **Cursor:** Permite modificar el color y opacidad del cursor, mostrar la opción seleccionada al lado del cursor, y realizar un sonido al hacer clic.
- 5. **Acción de clic:** Permite elegir el dispositivo utilizado para hacer clic (teclado o ratón).

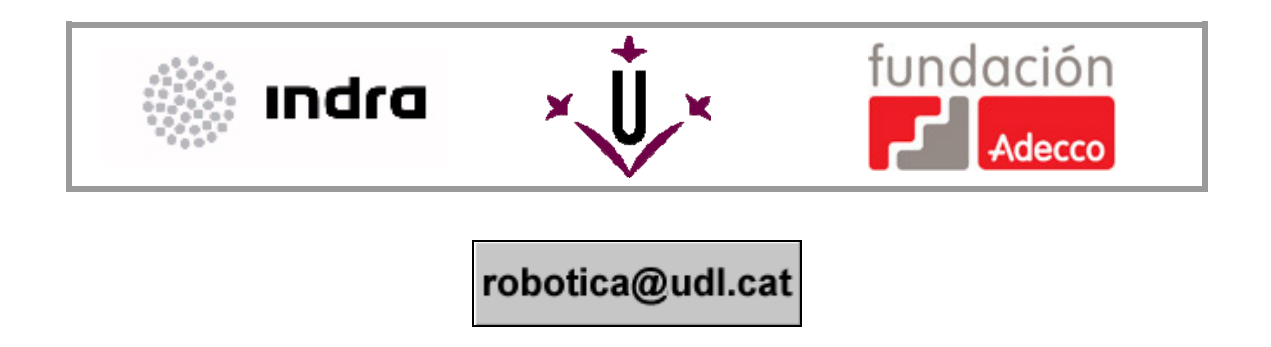